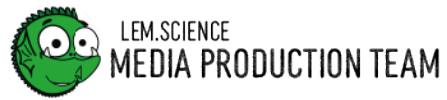

## HOWTO Easily record audio on your phone

Philippe Jonas

## Android

First you have to find an app called VoiceRecorder. As soon as you have opened it, the overlay comes up to record a sound file. But first you should adjust the quality of the recording by clicking on the three dots in the upper right corner and go to the settings *(see image on the left)*. In the *Recording Quality* section, you can now adjust the quality of your audio file, but it is important to note that a higher bandwidth also takes up more storage space.

Then you can start recording by pressing the red button. With the bookmark button you can mark places in the recording *(see image in the center)*. If you want to take a break, you can press the middle button. To resume you have to press the red button again, when you are done you can press the button with the square and save your file.

If you record several files and want to organize them in a more efficient way, you can create a category while saving and attach the file to it. In the top right corner is a button called *List*, where you can now access your recordings *(see image on the right)*. Here you can also sort them by category.

Finally, if you want to export the audio file, you have to press and hold the file until the icons appear at the bottom. With the *Move* button you can move the file to another category and with the *Share* button you can export the file.

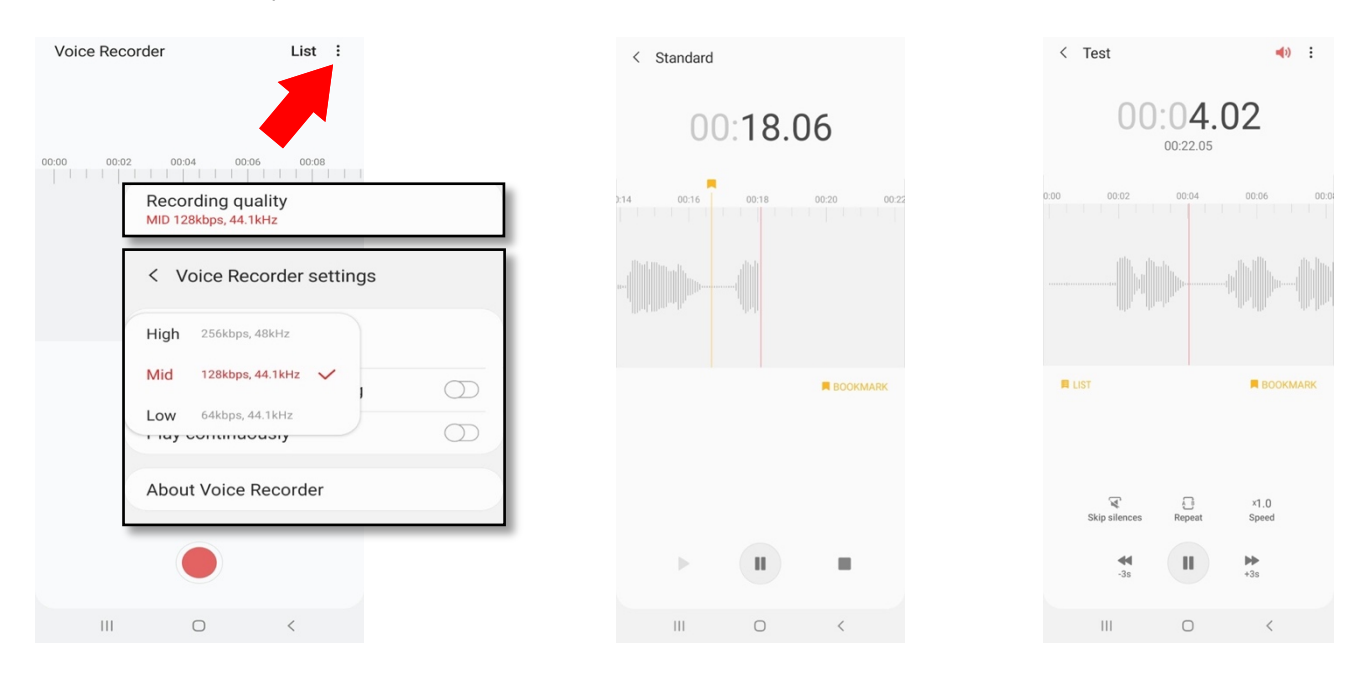

## iOS

iOS comes with the pre-installed Voice Memos App. To record you have to press the red button. With the button at the bottom left you can pause the recording and resume it. When you are finished, you can press the *Done* button.

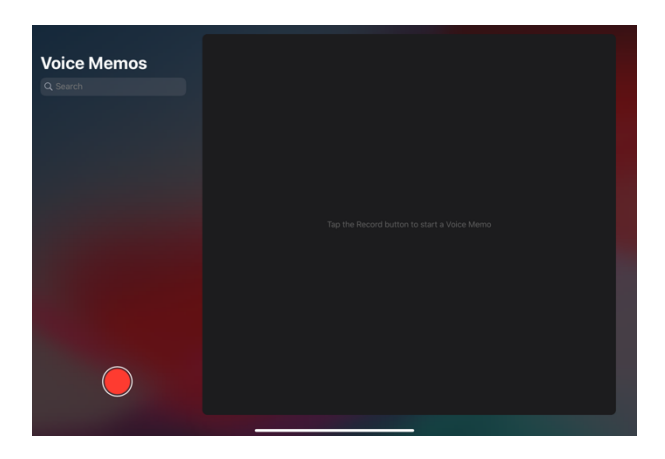

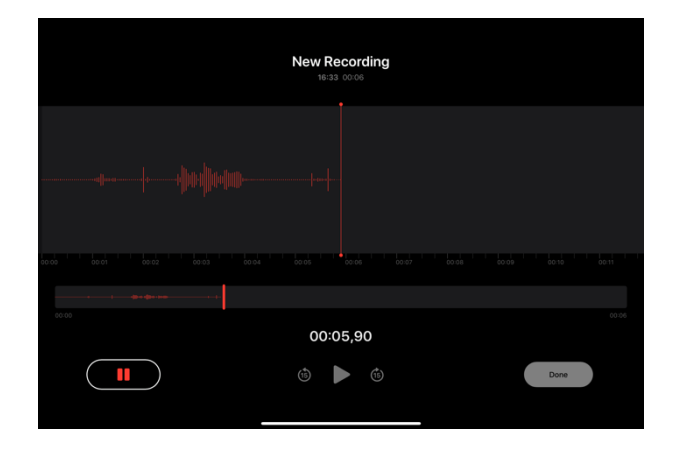

To export the audio file, simply select the desired file and click on the *Share* icon.

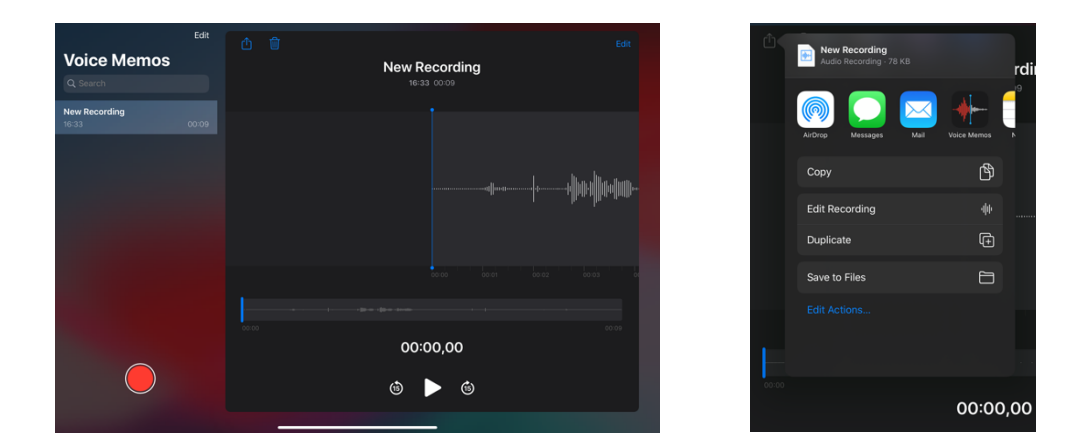

Another very good app that is even available for iOS and Android is Dolby On. Here you have a lot of possibilities, combined with a very clear design, to edit and trim your voice.